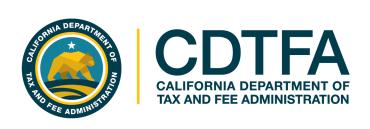

### Thank you for joining our webinar.

Please turn off your microphone and camera.

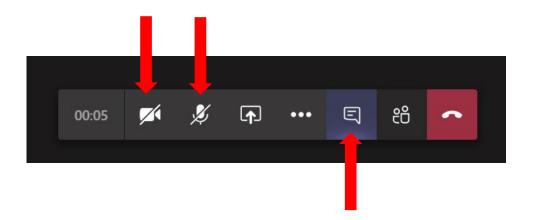

If you have any questions, they can be submitted using the chat feature.

We will begin soon.

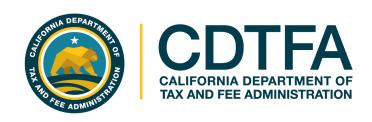

Please be sure the speakers on your computer are turned on and that the volume is appropriate for you.

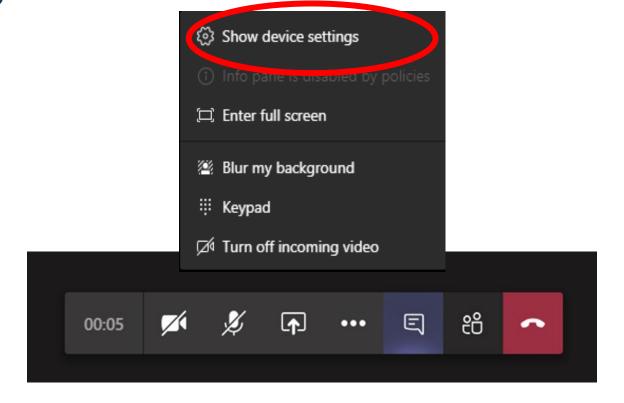

We will begin soon.

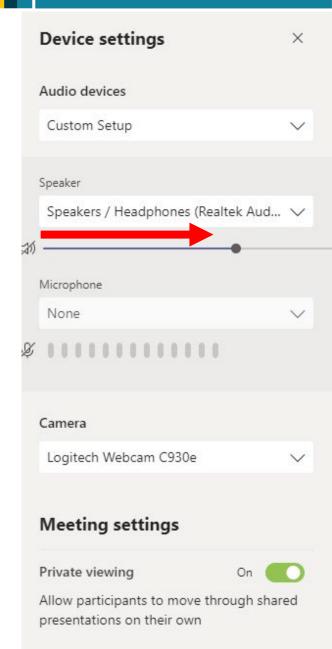

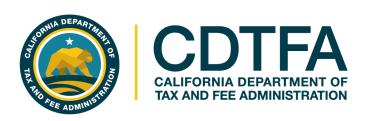

# Sales and Use Tax Return Preparation

www.cdtfa.ca.gov

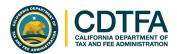

### **Objectives**

#### You will learn how to:

- Create a username and password for full access to your account in our online system.
- Complete a basic sales and use tax return electronically.
- File a basic sales and use tax return and pay online.

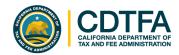

### **Get it in Writing!**

This presentation illustrates general tax concepts and does not describe every situation. Email us at <a href="https://www.cdtfa.ca.gov/email/">www.cdtfa.ca.gov/email/</a> with details specific to your business operations for legally reliable written tax guidance.

Please note: The contents of these slides as well as answers provided in the "chat" during this presentation do not constitute written tax advice under California Revenue and Taxation Code (R&TC) §6596.

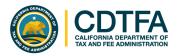

### **Full Access to Your Account**

#### Things you can do with a username and password:

- Register a new business activity
- Close a location or account
- Update an identification number
- Change your business name (Doing Business As)
- Request a payment plan
- Cancel an unprocessed draft of a return
- Store your payment information

- Amend a return
- Add a contact for books and records
- Print permit and/or license
- Renew cigarette/tobacco retailer license
- File and manage an appeal
- Request relief from penalty and/or interest
- Submit a claim for refund
- Request reinstatement

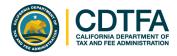

### Full Access to Your Account (continued)

#### Online Services Capabilities with a username and password:

- Request innocent spouse relief
- View account balances
- Update location of books and records
- Update inventory address
- Update mailing and primary addresses
- View mailed correspondence

- Request access to an account
- Approve and cancel online service access for third parties
- Request to go paperless
- Monitor online activity
- Request Power of Attorney
- Request a filing extension

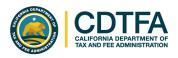

### Full Access to Your Account (continued)

#### 2-Step Process:

Step 1

Request a Security Code

Step 2

Create a username and password

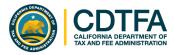

### Full Access to Your Account Features

### Step 1: Requesting a Security Code

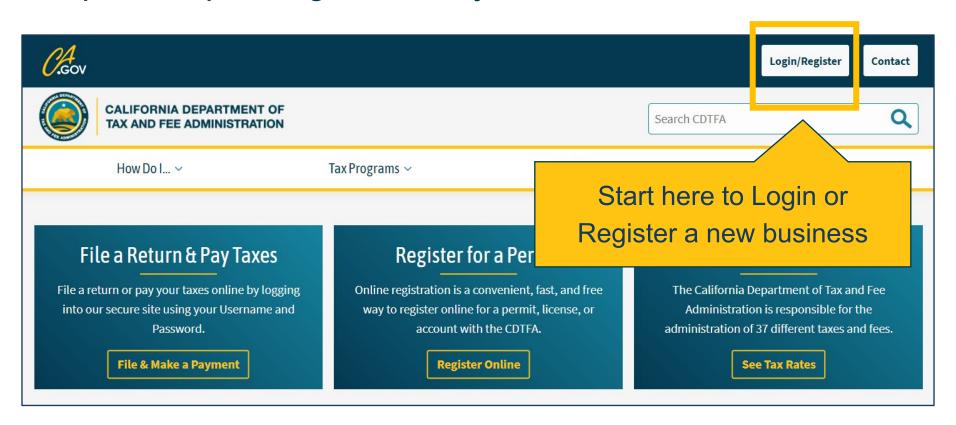

www.cdtfa.ca.gov

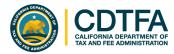

### Step 1: Requesting a Security Code

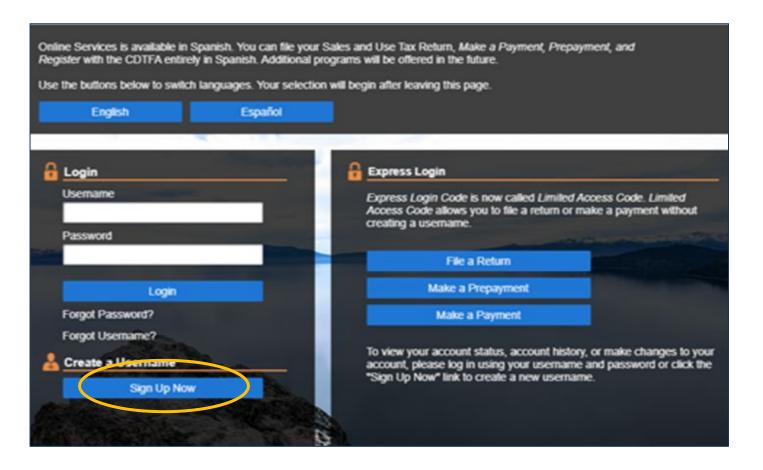

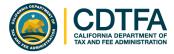

#### Step 1: Requesting a Security Code

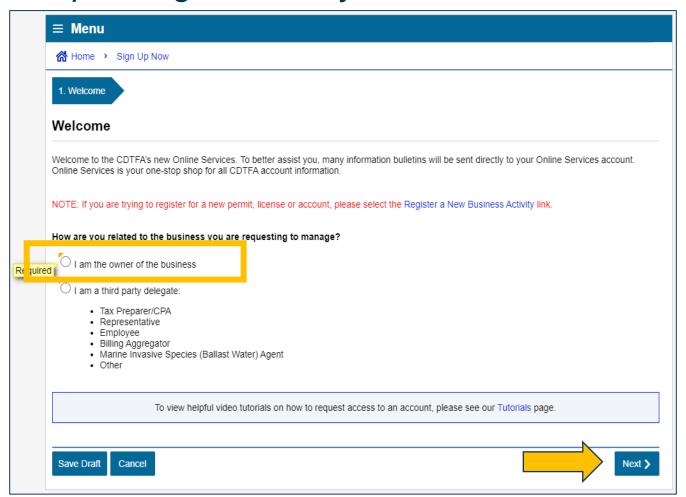

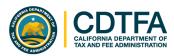

#### Step 1: Requesting a Security Code

You will be asked if you have received a security code. For first time users, you will click on **No** to request a security code.

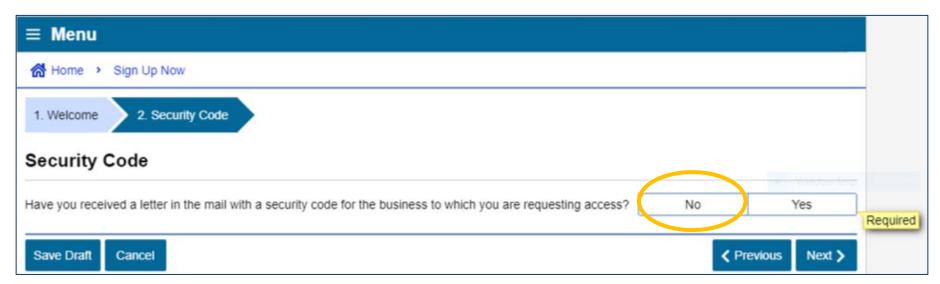

Your security code will be mailed to the address on record.

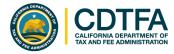

### Step 1: Requesting a Security Code

Make sure you have your account number available.

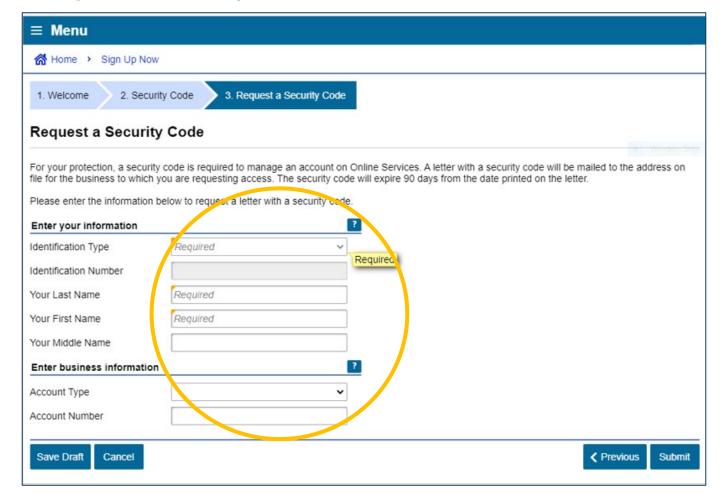

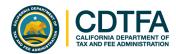

### Step 1: Requesting a Security Code

Confirmation that a security code will be sent by mail.

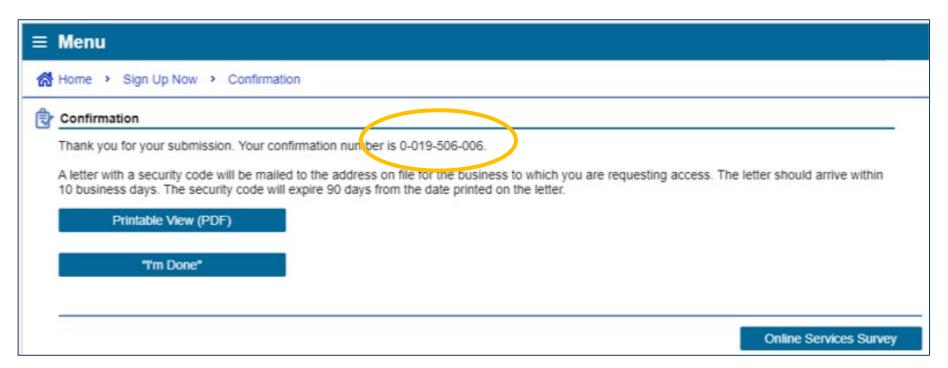

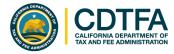

### Step 1: Requesting a Security Code

Designate whether you are the owner or a third-party delegate.

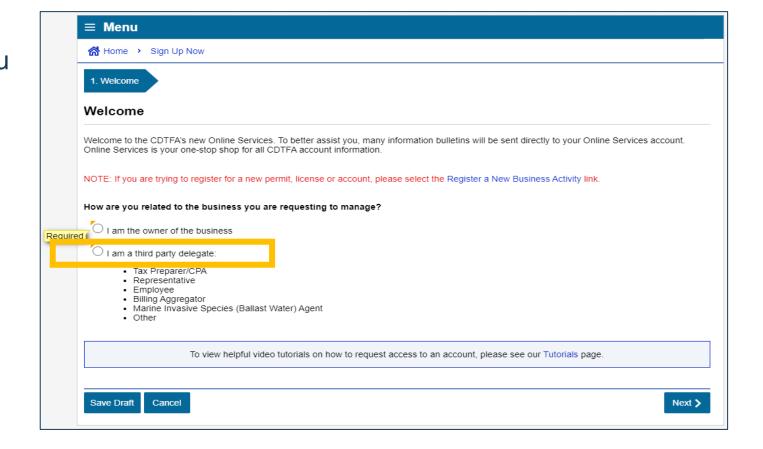

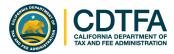

#### Step 2: Creating a Username and Password

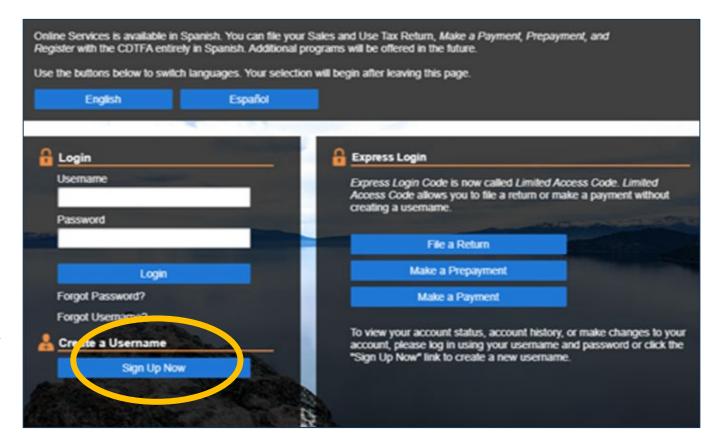

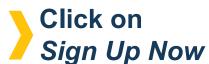

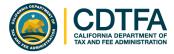

### Step 2: Creating a Username and Password

Designate whether you are the owner or a third-party delegate.

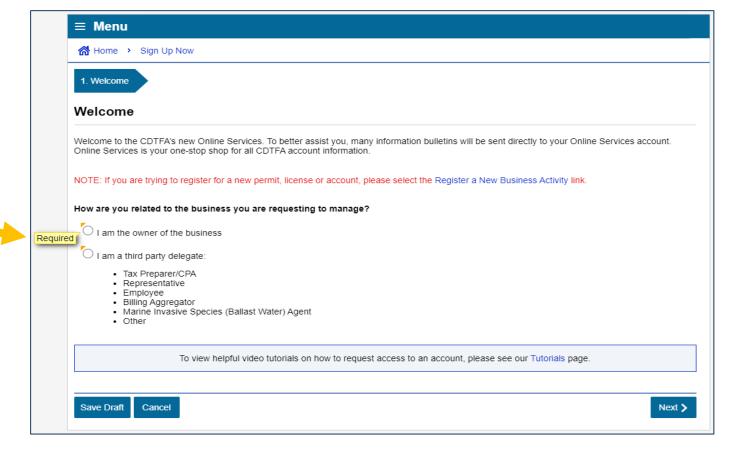

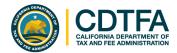

#### Step 2: Creating a Username and Password

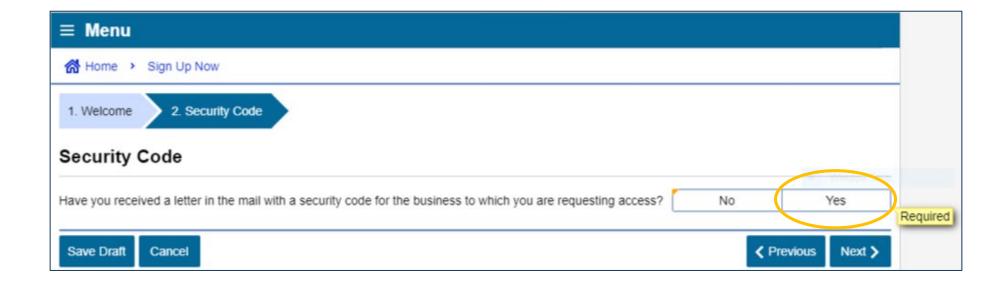

You will be asked if you have received a security code. Click *Yes.* 

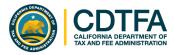

### Step 2: Creating a Username and Password

Enter security code and other identifying information.

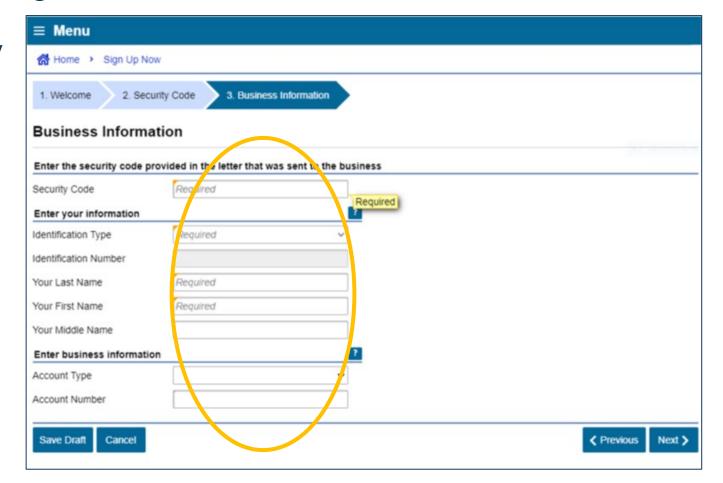

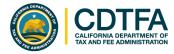

### Step 2: Creating a Username and Password

Fill in the required fields.

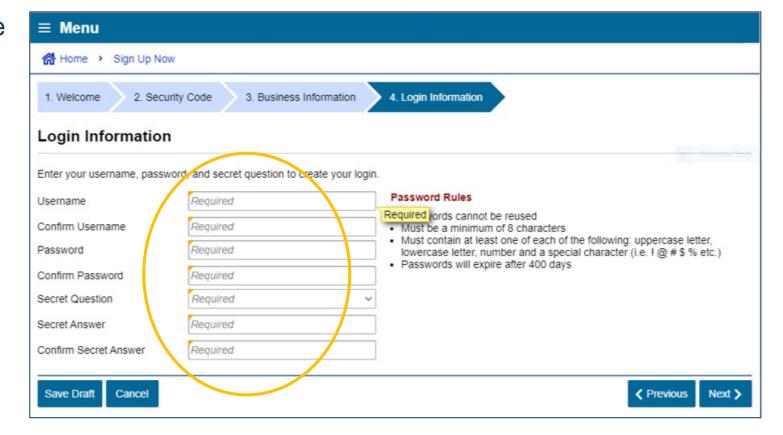

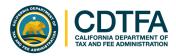

#### Step 2: Creating a Username and Password

Fill in the required fields.

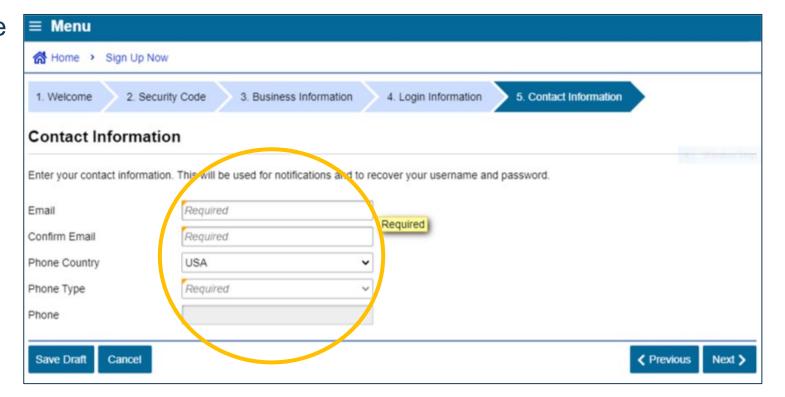

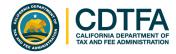

#### Step 2: Creating a Username and Password

Fill in the required fields.

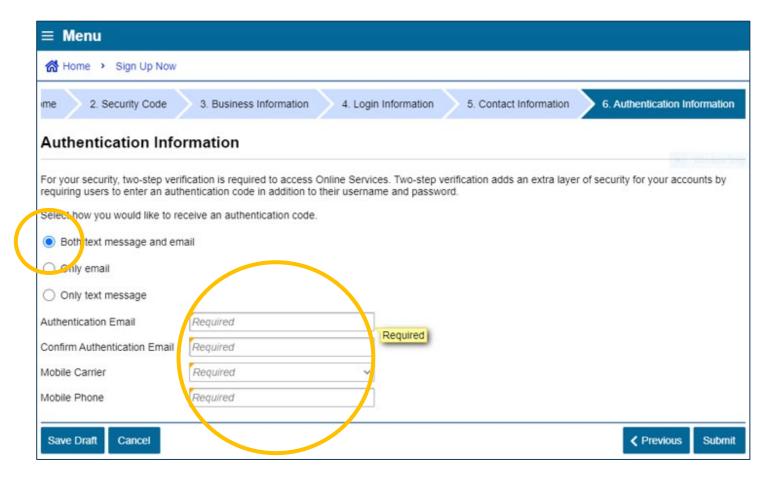

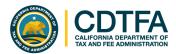

#### Step 2: Creating a Username and Password

Confirmation that your username and password are now ready for use!

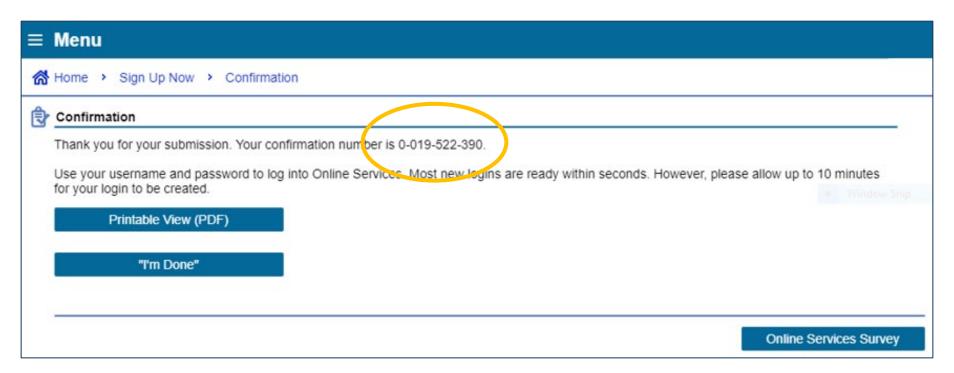

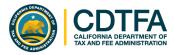

#### Step 2: Creating a Username and Password

Enter your username and password.

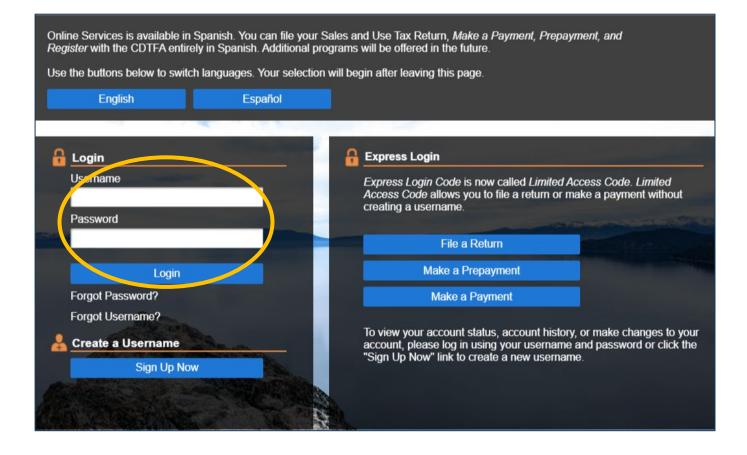

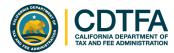

#### Step 2: Creating a Username and Password

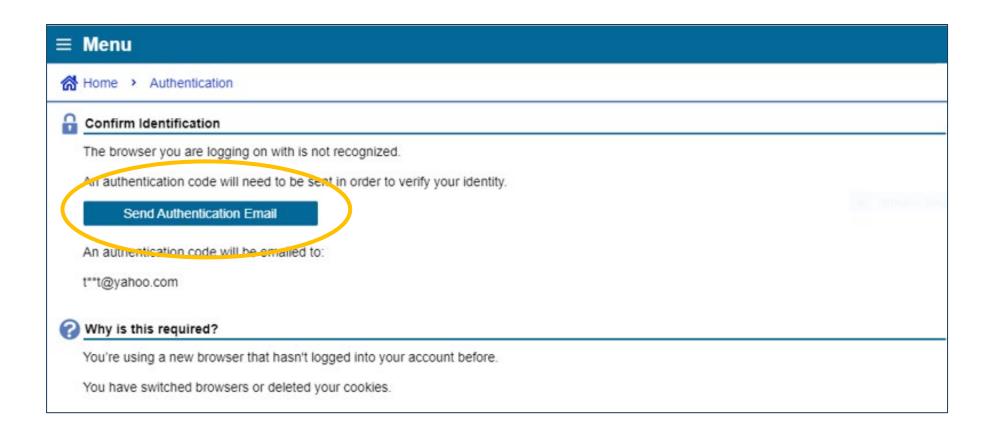

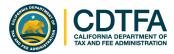

#### Step 2: Creating a Username and Password

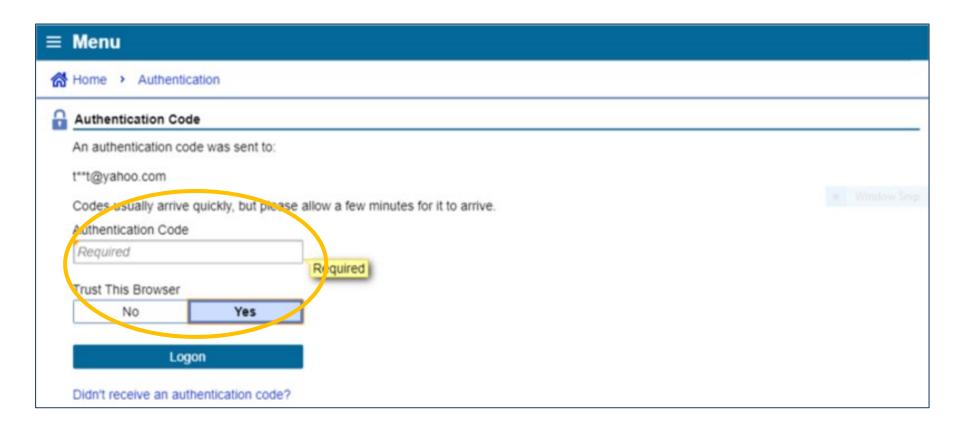

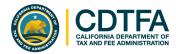

### Managing Your Account

An alert is an indication that something is outstanding on your account, such as an outstanding balance, a delinquent return, unread letters, etc. If you have an alert, you will see the alert symbol under *Alerts* and under the respective account.

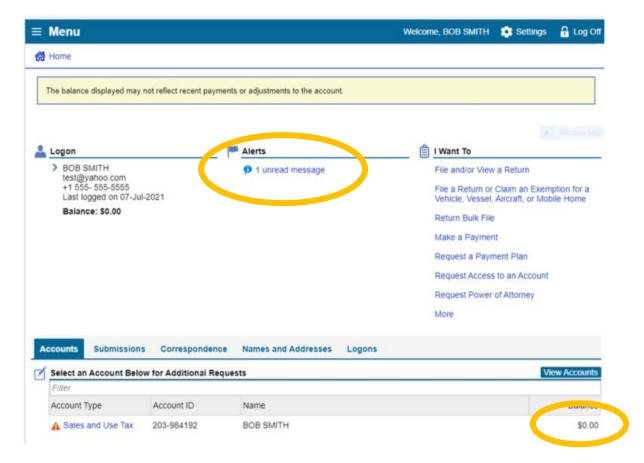

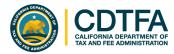

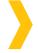

### Managing Your Account

#### Tab options:

- Accounts
- Submissions
- Correspondence
- Names and Addresses
- Logons

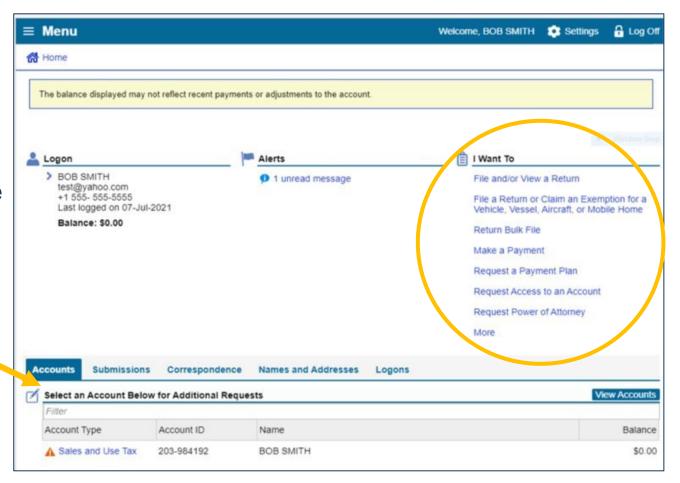

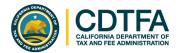

### File a Return

### Information needed to file your return

- Total gross sales
- Purchases subject to use tax
- Deductions
- Exemptions
- Sales subject to district taxes (by location)

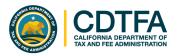

### Sales and Use Tax Return

#### **Bob Smith dba Bob's Bikes**

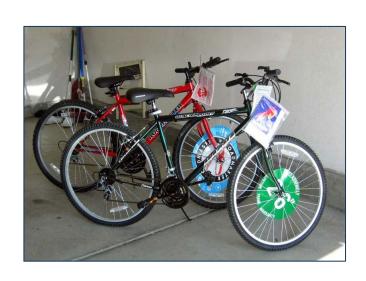

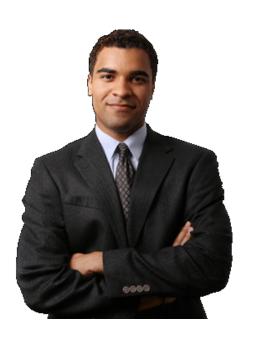

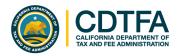

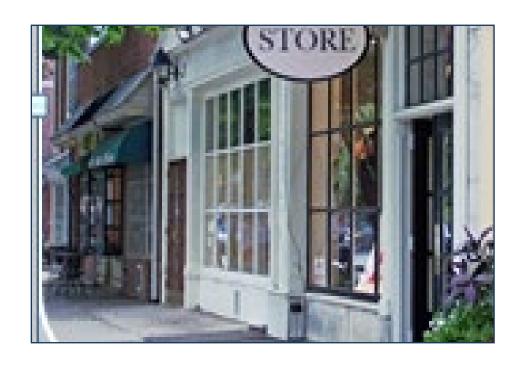

Bob's sales of bicycles, parts, and labor (both repair and assembly) totaled \$100,000.

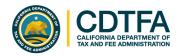

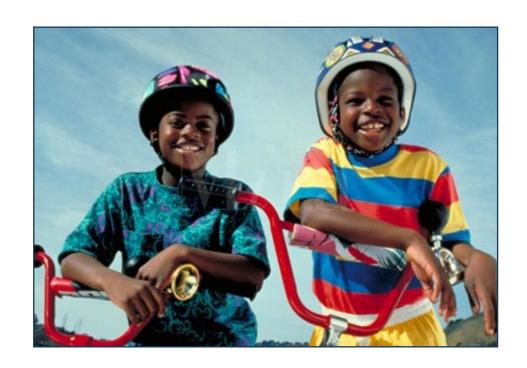

Bob removed a bicycle from inventory and gave it to his son in Los Angeles. The bicycle, which cost \$2,500, was purchased by Bob without paying tax by using a resale certificate.

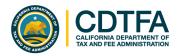

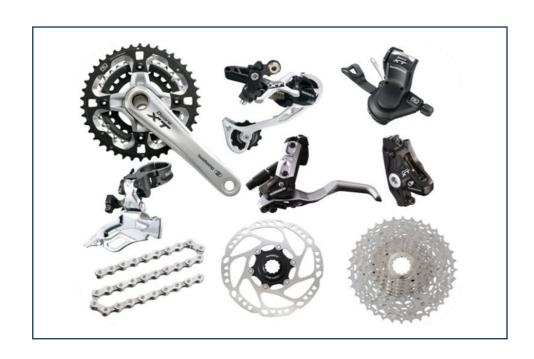

Bob sold bicycles and parts for resale in the amount of \$20,000 to Billy's Bicycle Store. Bob has a resale certificate on file for Billy's Bicycle Store.

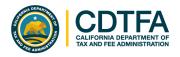

#### Scenario 4

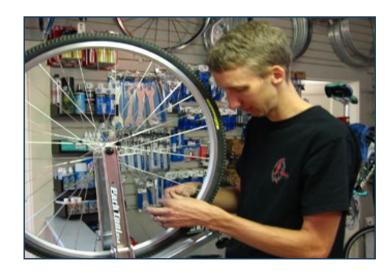

Bob's charges for bicycle repair labor totaled \$1,500.

#### Scenario 5

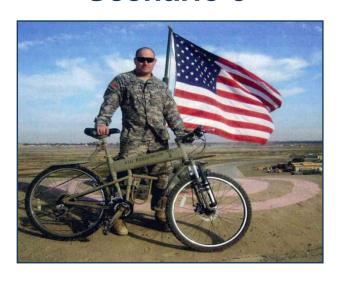

Bob sold a bicycle to the U.S. government for \$2,000.

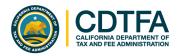

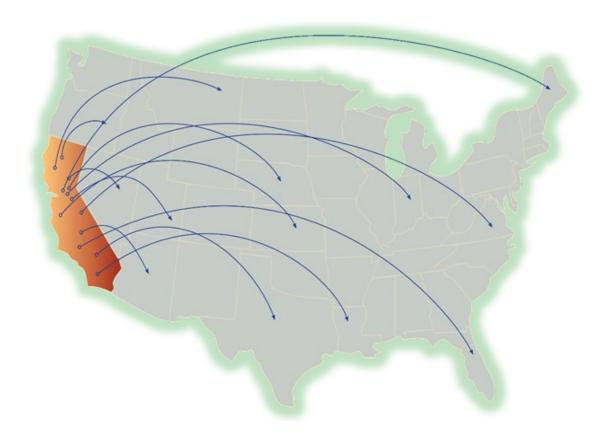

\$21,000 in total sales shipped out of state.

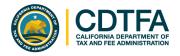

#### Scenario 7

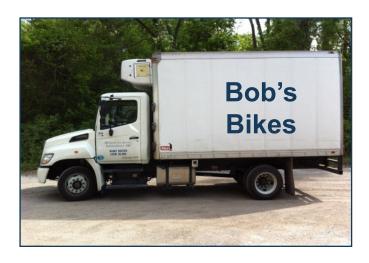

Bob used his own truck to deliver bicycles totaling \$2,000 to Orange County.

#### **Scenario 8**

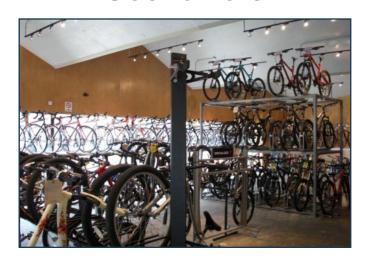

Bob made \$49,000 in sales at the Los Angeles County store.

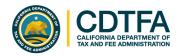

## Sales and Use Tax Return Scenario 9 and 10

#### Scenario 9

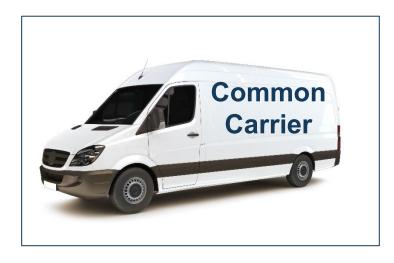

Bob sold bicycles for \$4,000 and used a common carrier to ship the bicycles to San Francisco. Bob is not "engaged in business" in the City and County of San Francisco.

#### Scenario 10

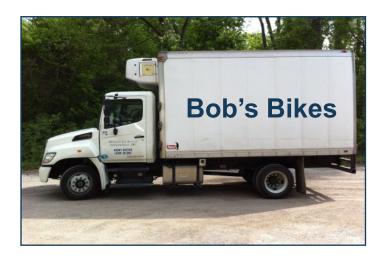

Bob used his own truck to deliver bicycles totaling \$3,000 to Ventura County.

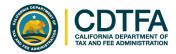

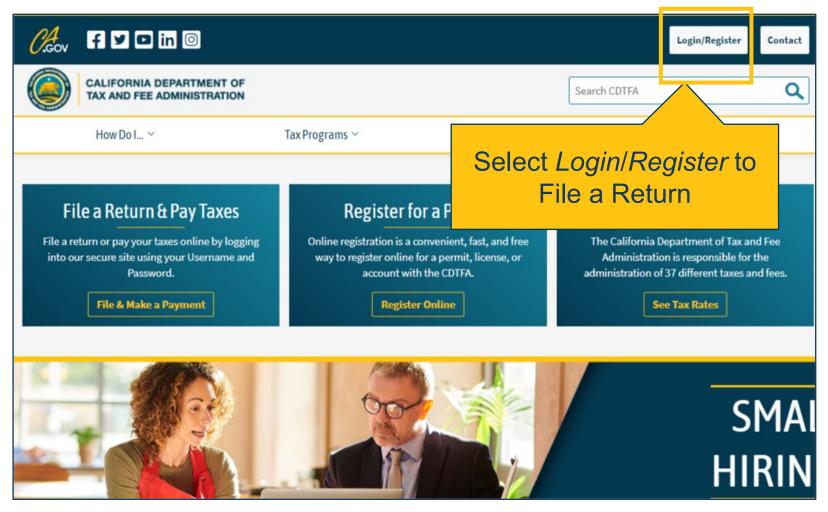

www.cdtfa.ca.gov

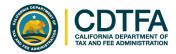

## File a Return Logging In

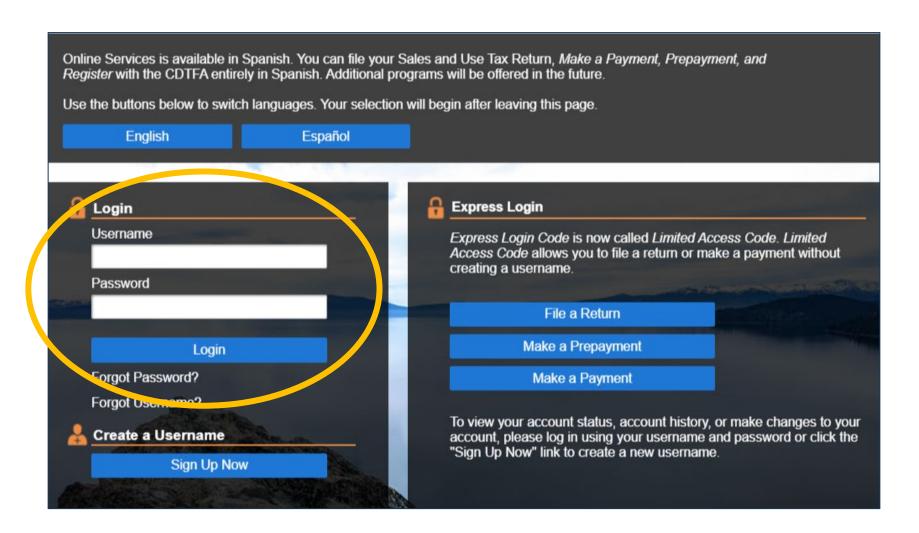

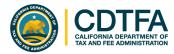

### **Username and Password Option**

#### Logged into Full Account Features

Select File and/or View a Return.

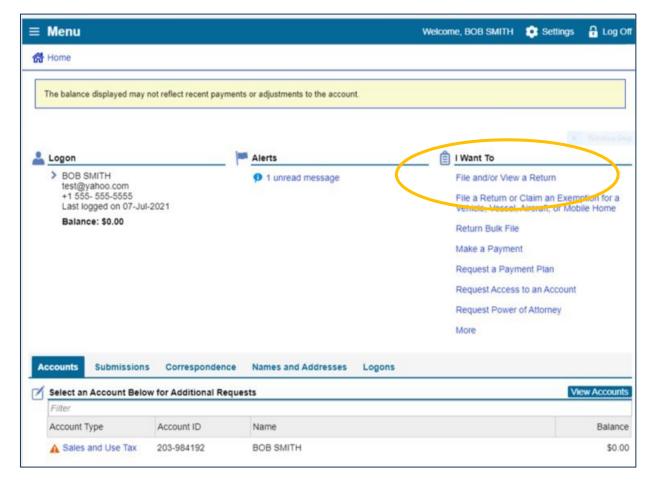

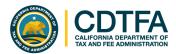

### **Username and Password**

#### Logged into Full Account Features

Select the filing period.

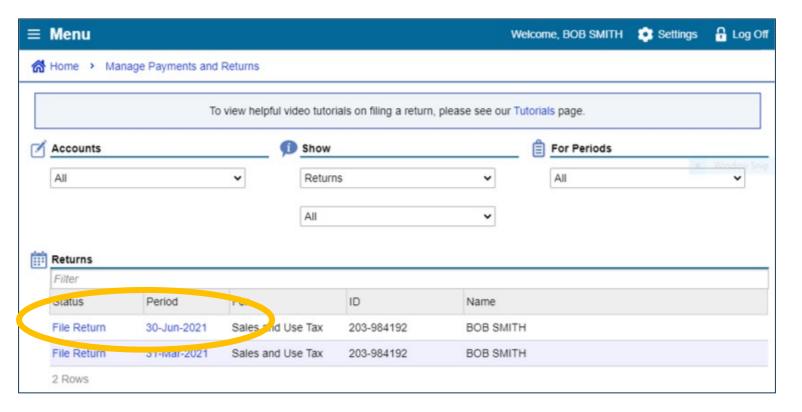

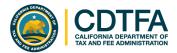

### Username and Password (continued)

#### Logged into Full Account Features

**>** 

The bar below the menu shows your previous navigation choices.

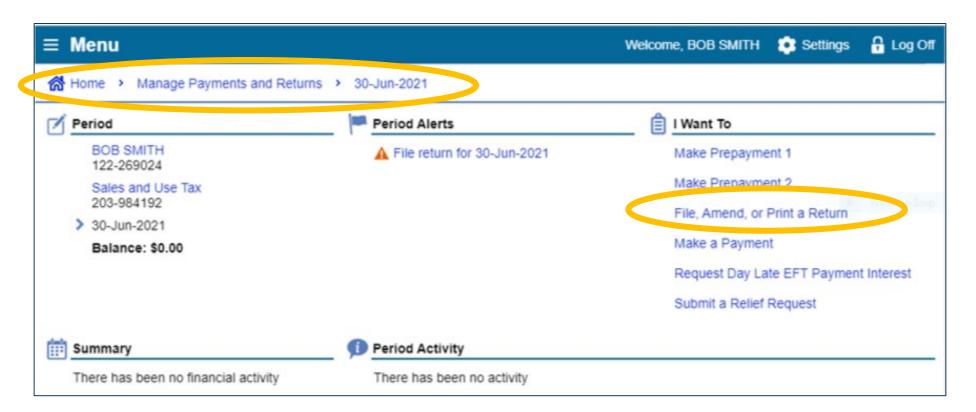

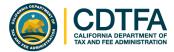

### **Business Activities**

This page will only appear for first time filers.

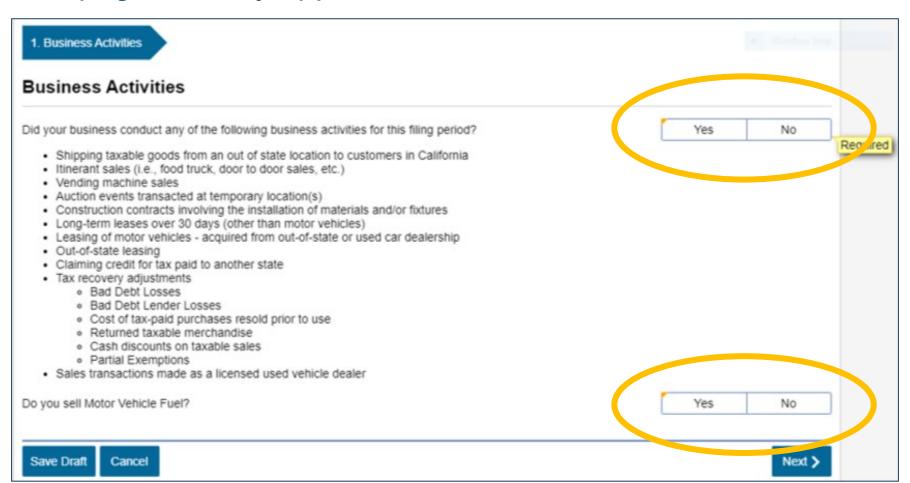

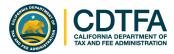

### Scenario 1 - Gross Sales

Bob's sales of bicycles, parts, and labor (both repair and assembly) amounted to \$100,000.

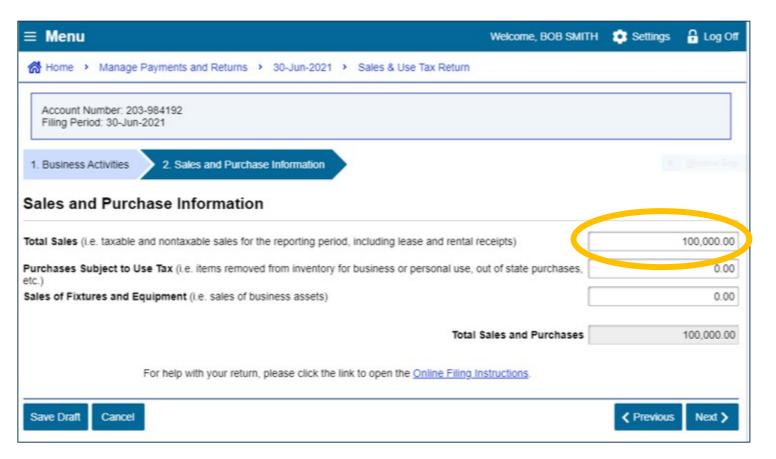

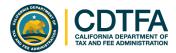

### Scenario 2 - Purchases Subject to Use Tax

Bob removed a bicycle from inventory and gave it to his son in Los Angeles. Bob purchased the bicycle for \$2,500 without paying tax by using a resale certificate.

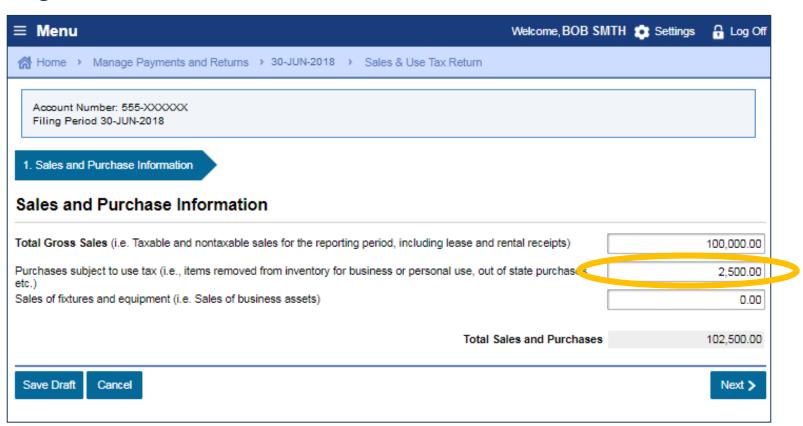

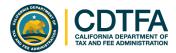

### State-Designated Fairgrounds Sales

In this demonstration, Bob's Bikes did not make sales on a statedesignated fairground, so we will leave the amount at zero, then click *Next*.

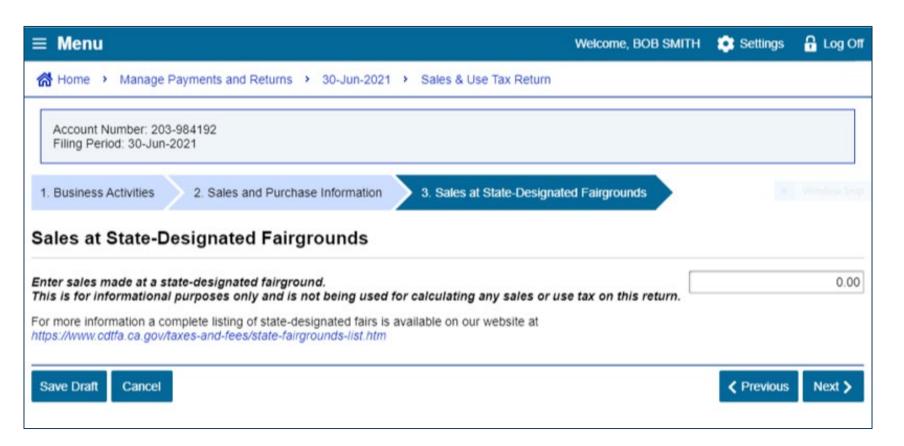

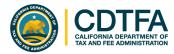

### File a Return Scenario 3 - Deductions — Sales for Resale

Bob sold bicycles and parts for resale in the amount of \$20,000 to Billy's Bicycle Store (a resale certificate is on file for Billy's Bicycle Store).

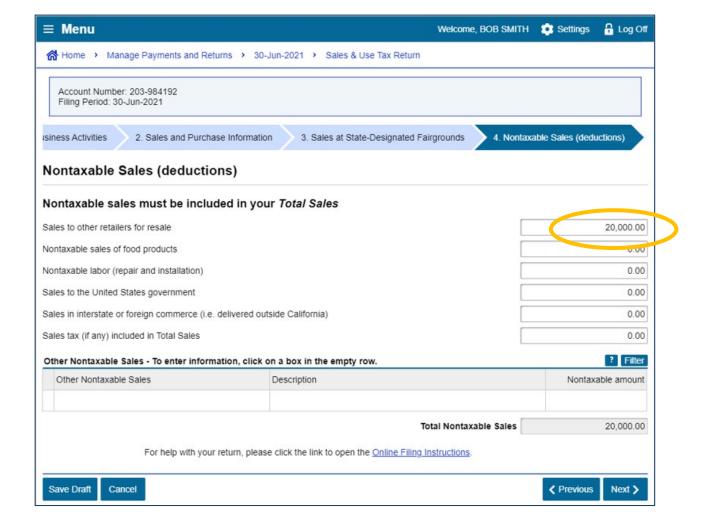

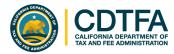

### File a Return Scenario 4 - Deductions - Nontaxable Labor

Bob charged \$1,500 for bicycle repair labor.

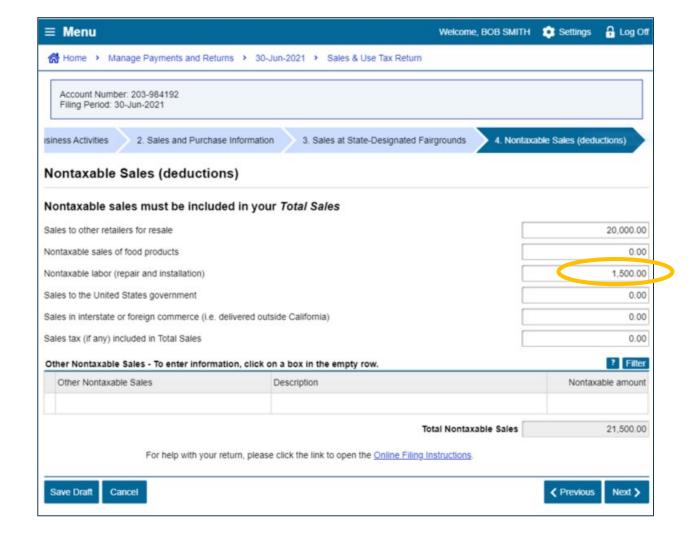

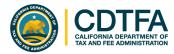

## File a Return Scenario 5 - Deductions – Sales to the U.S. Government

Bob sold a bicycle for \$2,000 to the U.S.
Government.

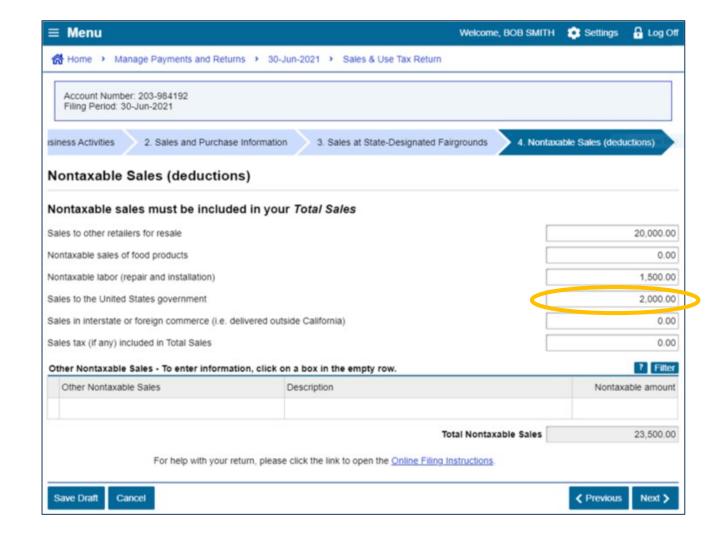

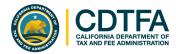

## File a Return Scenario 6 - Deductions — Sales in Interstate or Foreign Commerce

Bob used a common carrier to ship \$21,000 worth of bicycles out of state.

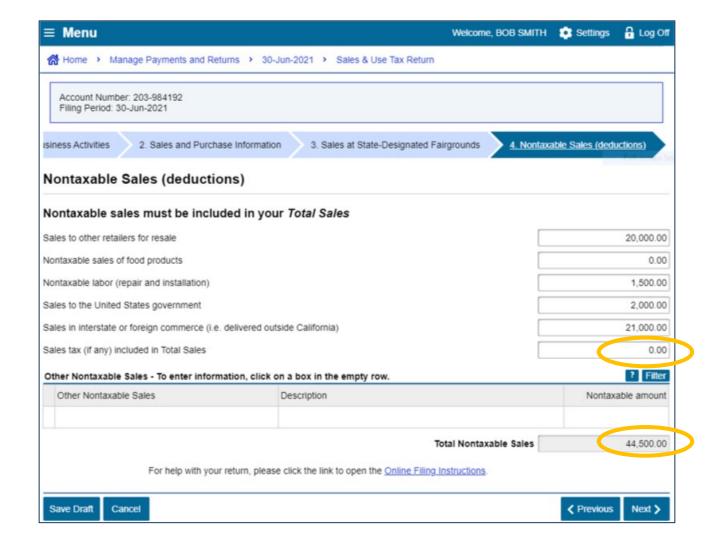

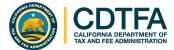

### Other Nontaxable Sales

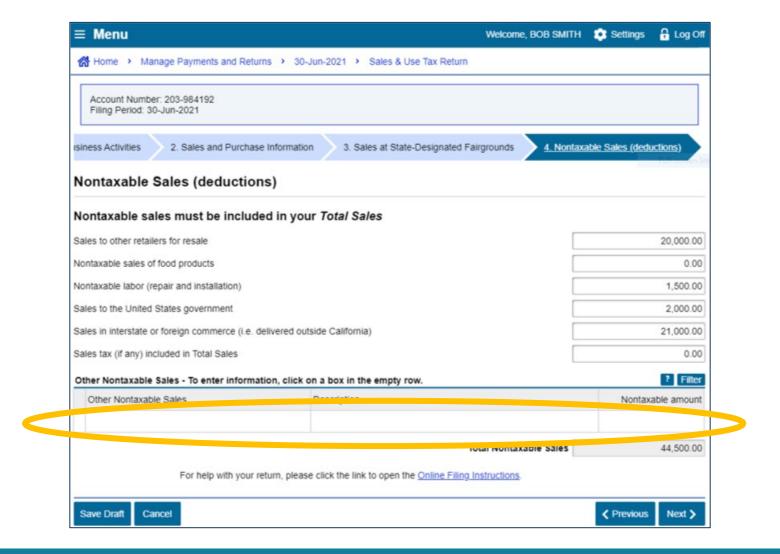

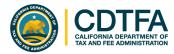

#### Scenario 7 and 8 – District Tax Allocation

#### Scenario 7

Bob used his own truck to make multiple deliveries amounting to \$2,000 of bicycles to Orange County.

#### **Scenario 8**

Sales in the amount of \$49,000 were made out of Bob's store located in Los Angeles County.

Enter amount for each applicable district tax.

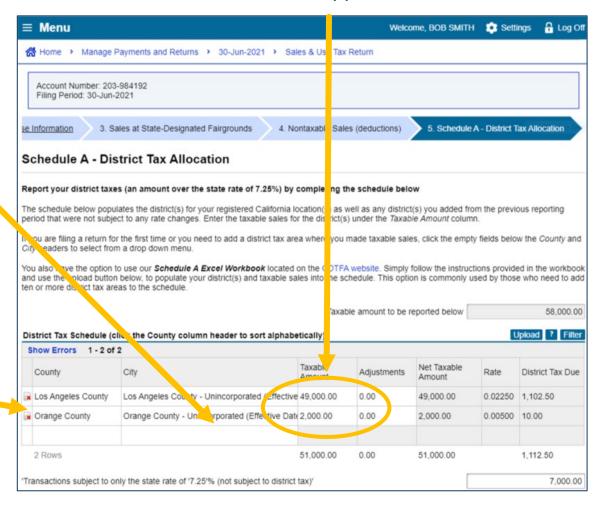

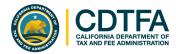

### Scenario 9 and 10 - District Tax Allocation

#### Scenario 9

Bob used a common carrier to ship \$4,000 worth of bicycles to San Francisco County.

#### Scenario 10

Bob used his own truck to deliver \$3,000 worth of bicycles to an unincorporated area in Ventura County (7.25%).

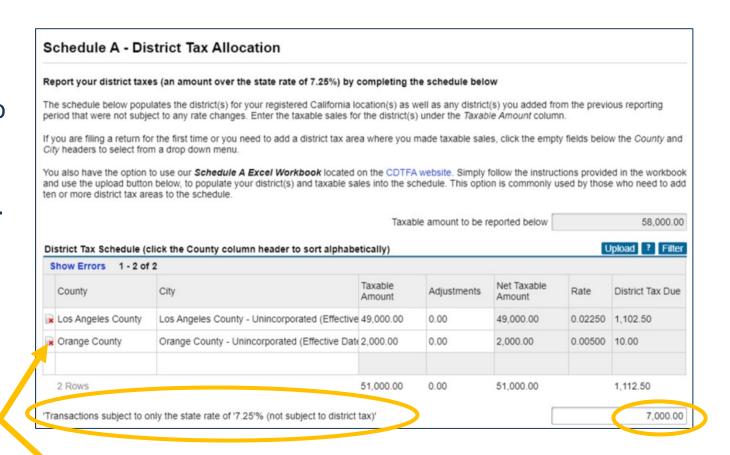

Enter the total amount not in a district tax area *OR* in which you do not need to collect a district tax.

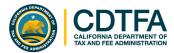

## File a Return **Example – Tax Prepayments**

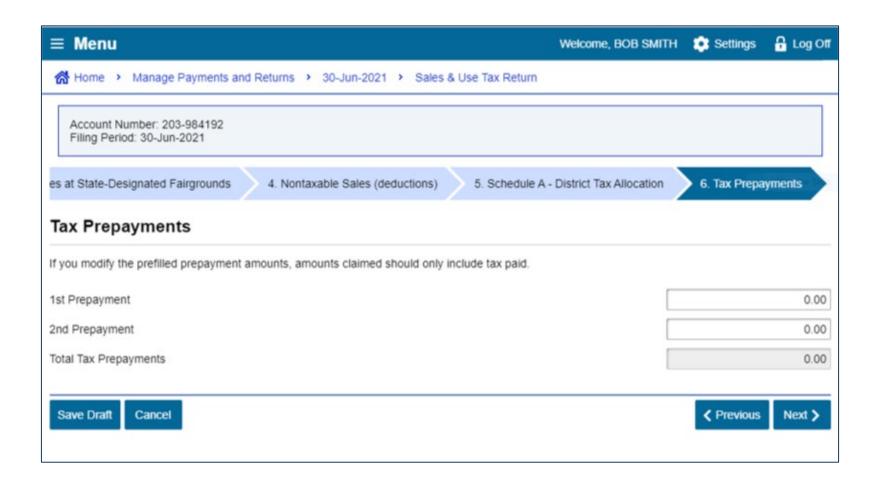

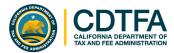

## File a Return Example – Tax Prepayments Verification

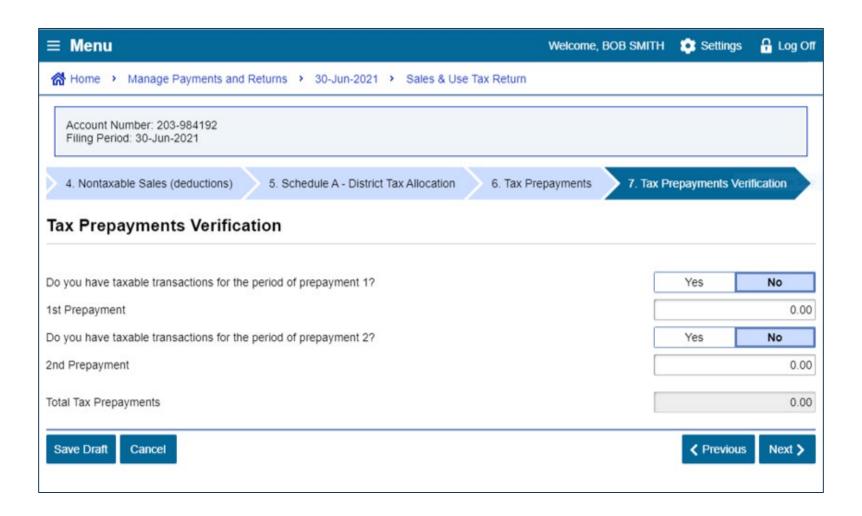

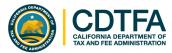

## File a Return Example – Excess Tax Collected

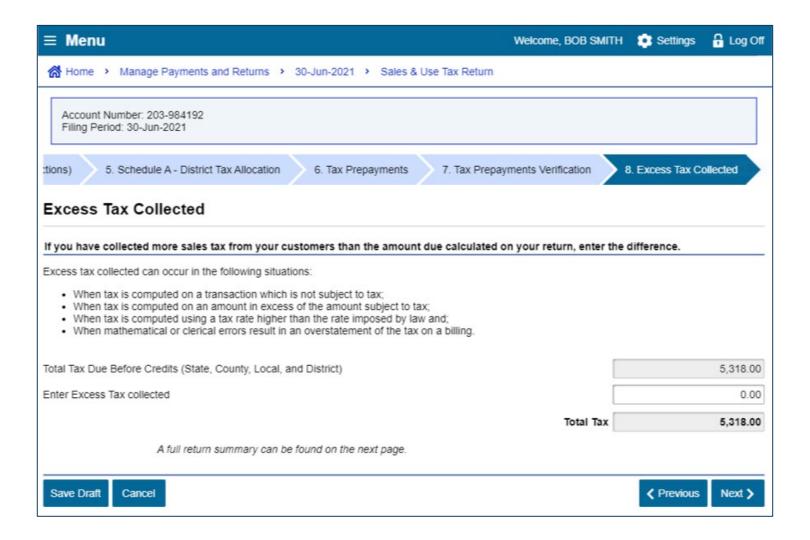

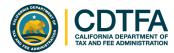

## File a Return **Example – Summary**

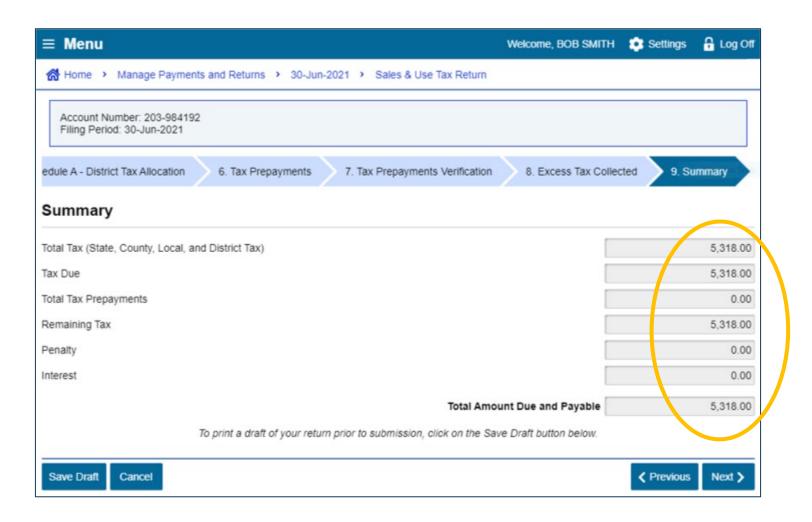

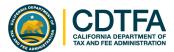

### **Example – Preparer Information**

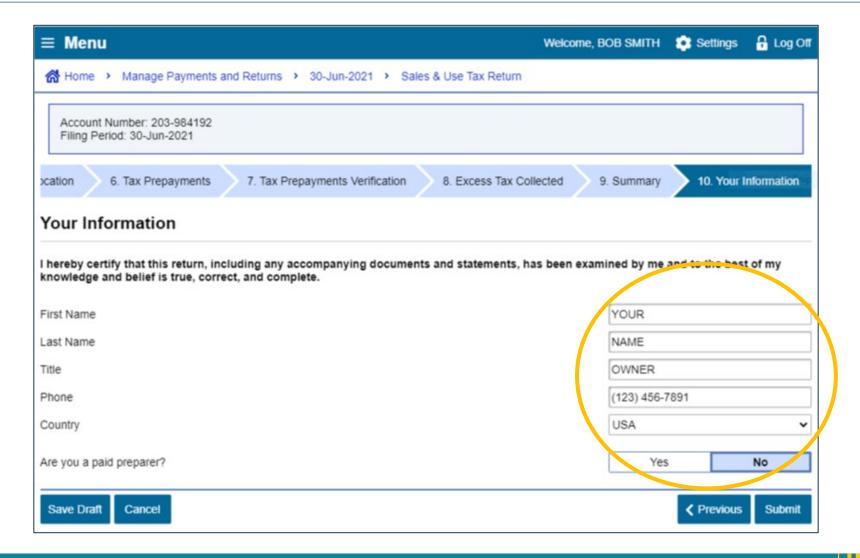

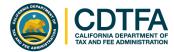

## File a Return Example – Declaration

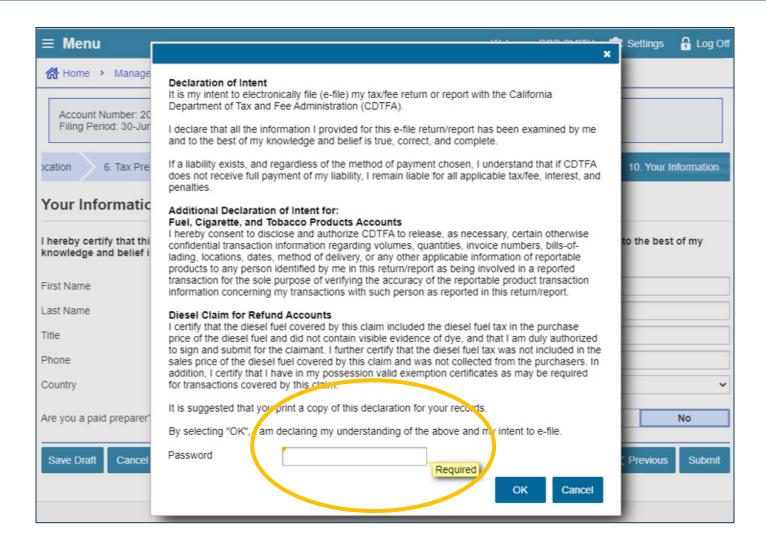

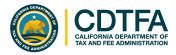

### **Example – Sales and Use Tax Return Submission**

If you would like to come back to Online Services and make a payment at a later date, click on I'm Done.

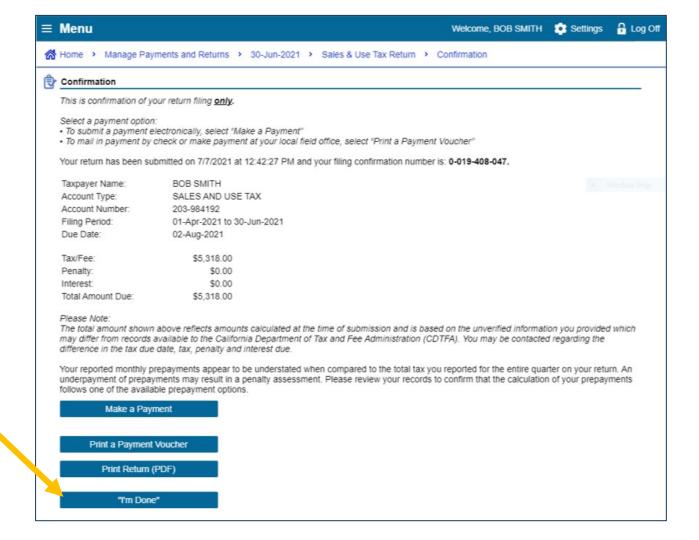

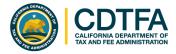

### Example – Sales and Use Tax Return Submission – I'm Done

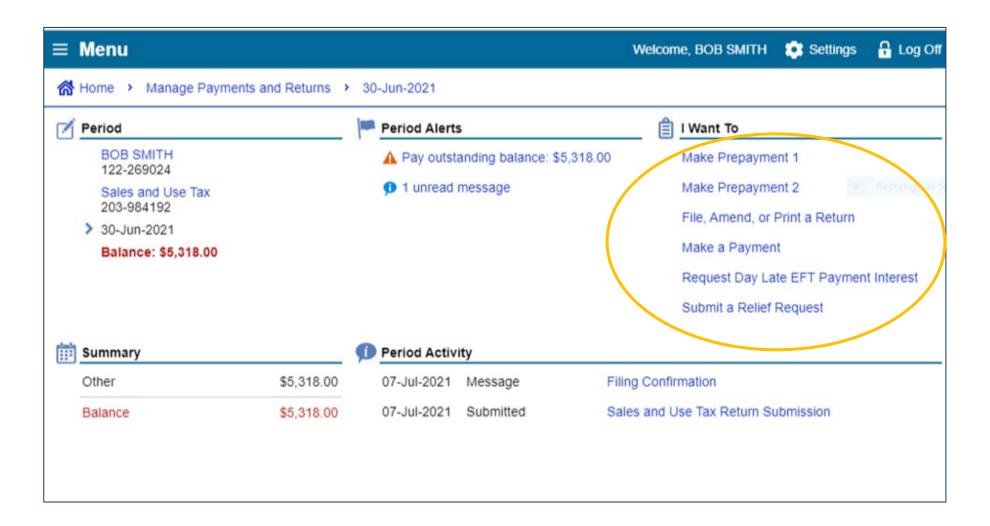

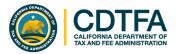

#### **Make a Payment**

### **Example – Paper Check Option**

A payment voucher will print if you choose the *Print a Voucher* option on the *Confirmation* page.

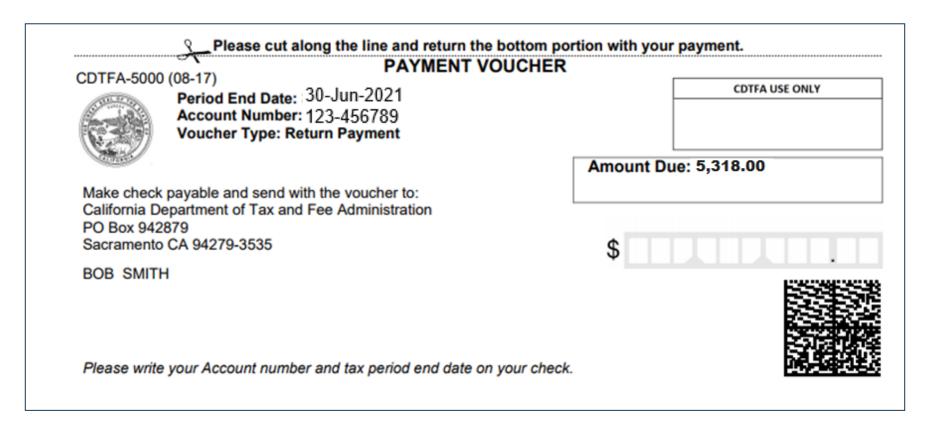

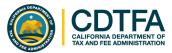

## Make a Payment **Example – Electronic Options**

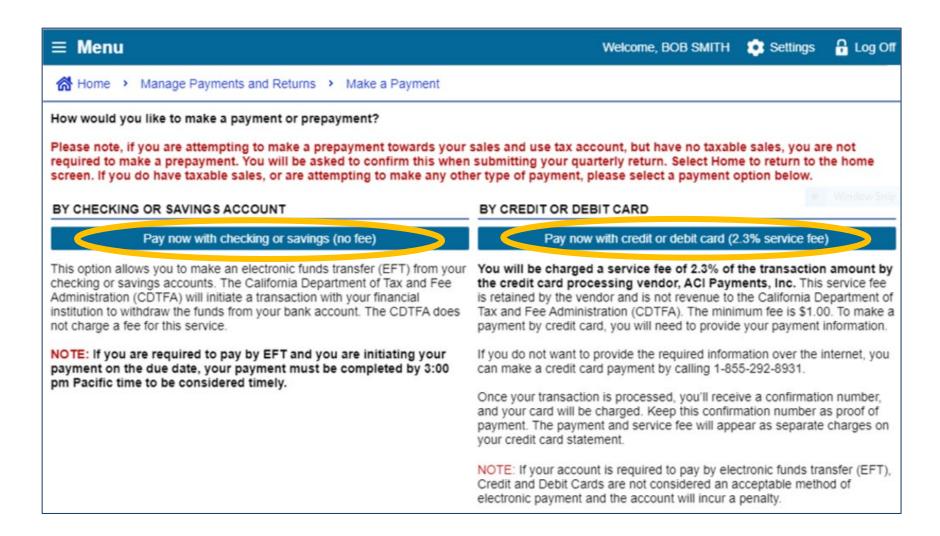

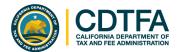

### Make a Payment Example – Checking or Savings Account Option

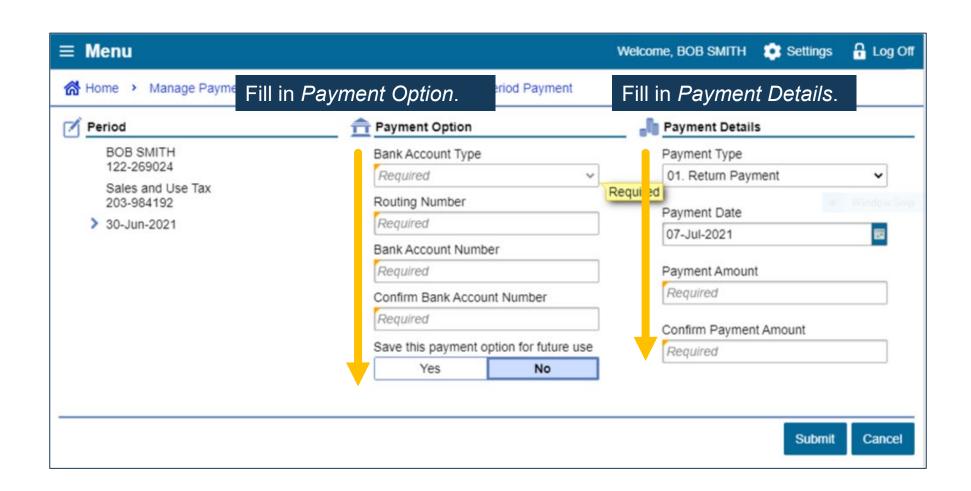

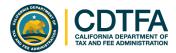

## Make a Payment Example – Credit Card Payment

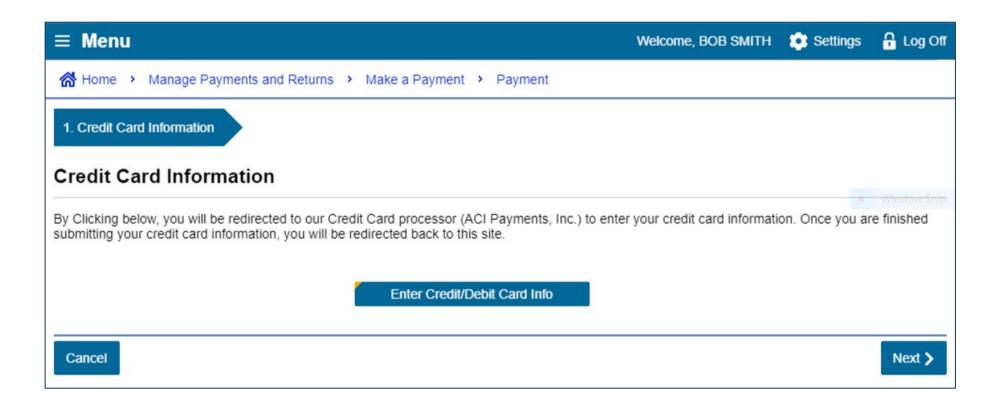

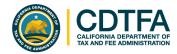

#### **Make a Payment**

### Example – Credit Card Payment (continued)

Payments are made through the credit card vendor, ACI Payments, Inc (ACI).

A 2.3% convenience fee is charged by ACI. This money does not come to the State.

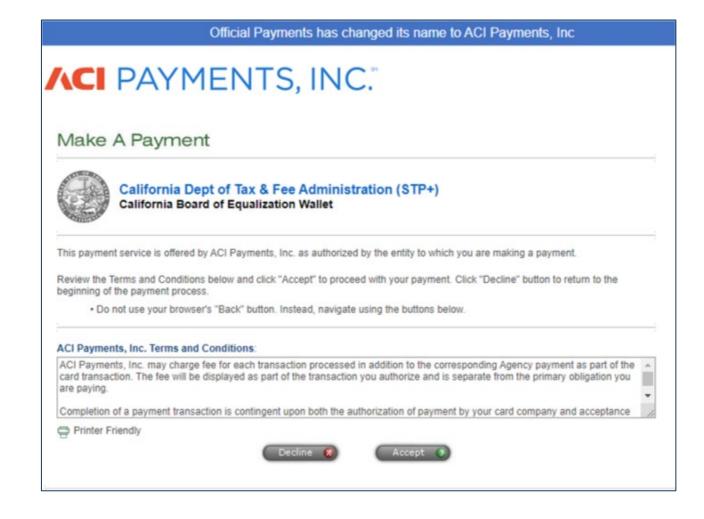

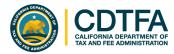

## Make a Payment Example – Credit Card Payment (continued)

**/**ICI PAYMENTS, INC. Make A Payment **Payer Information** California Dept of Tax & Fee Administration (STP+) California Board of Equalization Wallet To continue this payment, please fill out the form below. Note that the [\*] fields are required.
All information is kept confidential.
Do not use your browser's "Back" button. Instead, navigate using the buttons below. Payer Information (Information for the person making the payment.) United States \*Country \*First Name: Middle Name: \*Last Name: Suffix: (Jr., Sr. etc.) \*Street Address: **Payment Option** \*Town/City (Use this field for APO, FPO, AA, AE or AP codes.) \*Daytime Phone: (May differ from the person owing the tax, bill, or fee.) VISA DISCUVER \*Card Number: -- V / -- V (mm/yy) \*Expiration Date: \*Card Verification Number:

(To determine the location of your Card Verification Number, click here.)

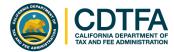

## Make a Payment Example – Payment Confirmation

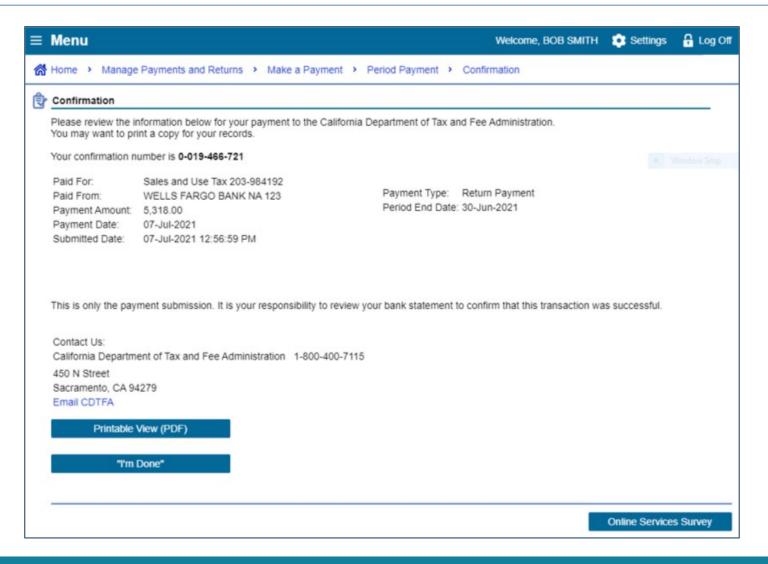

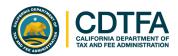

## Department of Motor Vehicles (DMV) Reporting Requirements

- As of January 1, 2021, certain used vehicle dealers will be required to pay sales tax on their retail sales of vehicles when they submit a vehicle registration application to the DMV.
- We changed the filing frequency for all used vehicle dealers and vehicle auction houses to a monthly reporting basis and will require detailed transaction information including any retail sales of vehicles to be submitted with the sales and use tax returns.

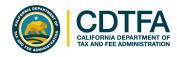

## **Reporting Requirements** (continued)

Once you are transitioned to the DMV payment process, you will be required to:

- Report and pay sales tax, and any applicable district taxes, on your retail sales of vehicles directly to the DMV. Sales tax is generally due at the same time you submit a vehicle registration application.
- Provide additional information to the DMV, including your 9-digit Seller's Permit number on your Report of Sale to ensure your sales tax payment is correctly applied to your CDTFA return.
   Note: 8-digit account numbers require a leading zero (example: 012345678).

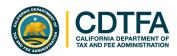

## DMV Reporting Requirements (continued)

Once you are transitioned to the DMV payment process, you will be required to:

- Ensure your dealer location address is correctly provided to the DMV for accurate local tax allocation.
- Continue to timely file your sales and use tax returns and submit additional information with your returns, including:
  - Your dealer license number, and
  - Sales transaction detail report of sale number, selling price reported to DMV, and sales tax and/or penalty amounts paid to the DMV.

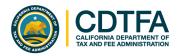

### **CDTFA** Website

#### www.cdtfa.ca.gov

#### You may access CDTFA website for all of the following:

- Filing and Paying Your Taxes
- Industry Tax & Fee Guides
- Enhanced Video Tutorials
- Class & Seminar Schedules & Registrations
- Directory of CDTFA Offices
- Industry Specific Publications
- Tax News and Special Notices
- E-mail Notifications for CDTFA Updates
- Online Verification of Seller's Permit Numbers
- Credit Card Payments
- Useful Links to Other Websites

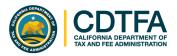

### **Questions?**

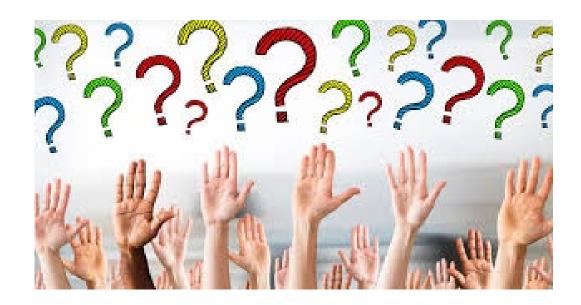

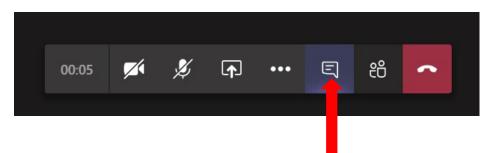

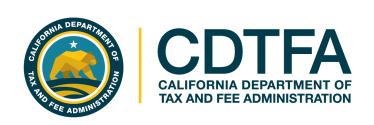

# We wish you success in your business venture!